# **How to Create a Company Backup File**

Make sure you have the correct Company open inside W2 Mate

## **\*Single Company\***

- 1. Click Tools
- 2. Select Backup Company

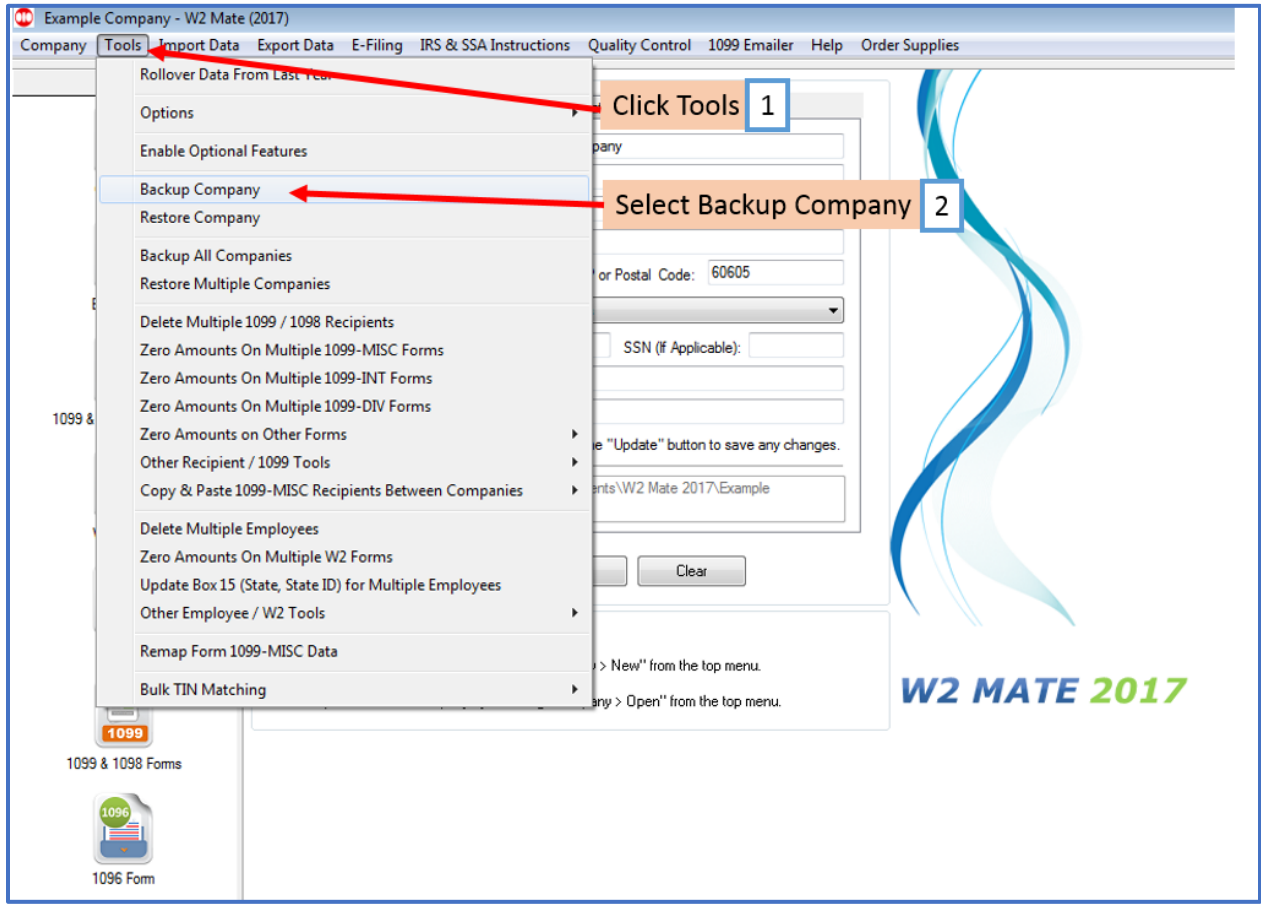

- 3. Select the company from the drop down
- 4. Click Browse to select the location to save the backup file

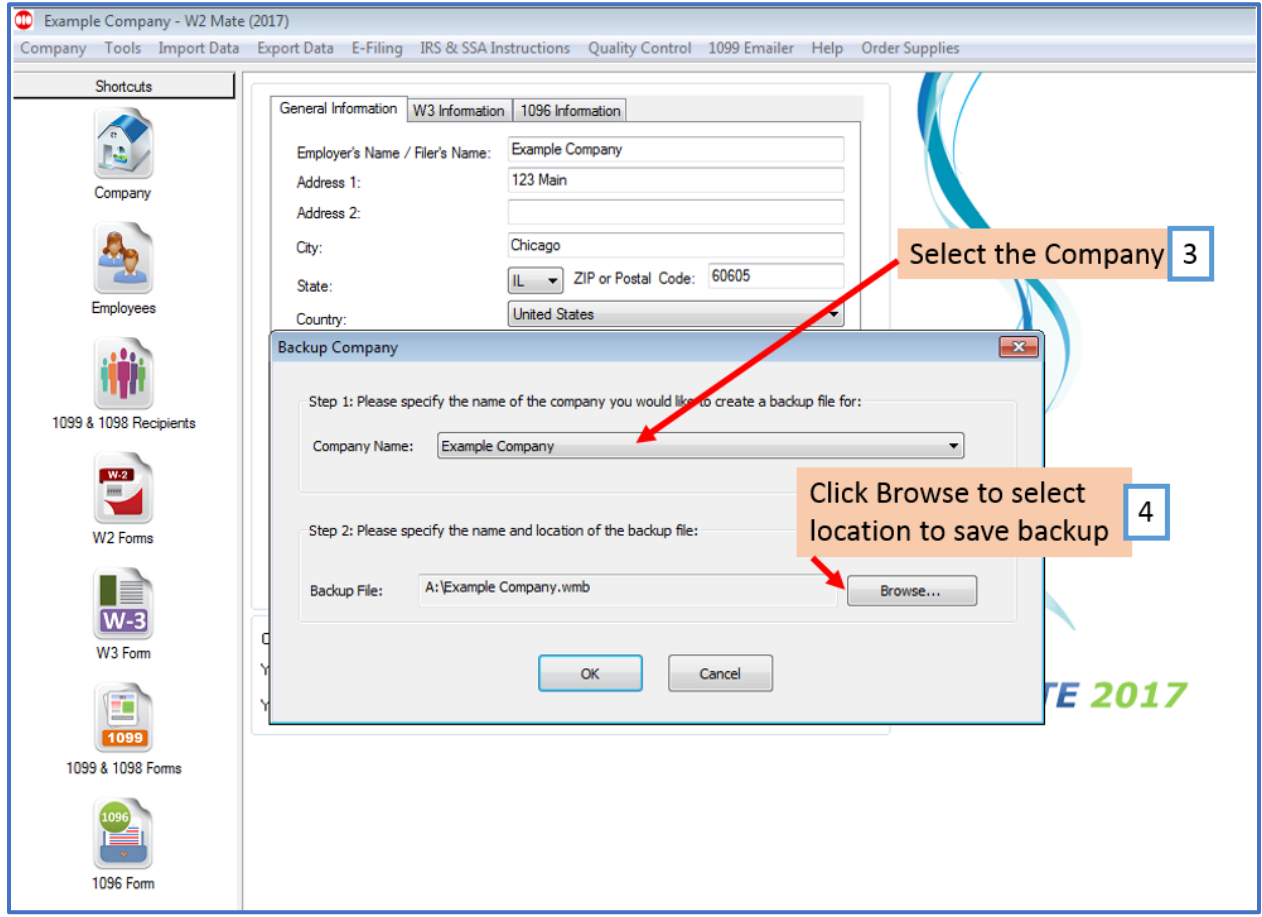

## 5. Select the location to save the backup file

Note: Save as type will be W2 Mate Backup Files (\*.wmb)

### 6. Click Save

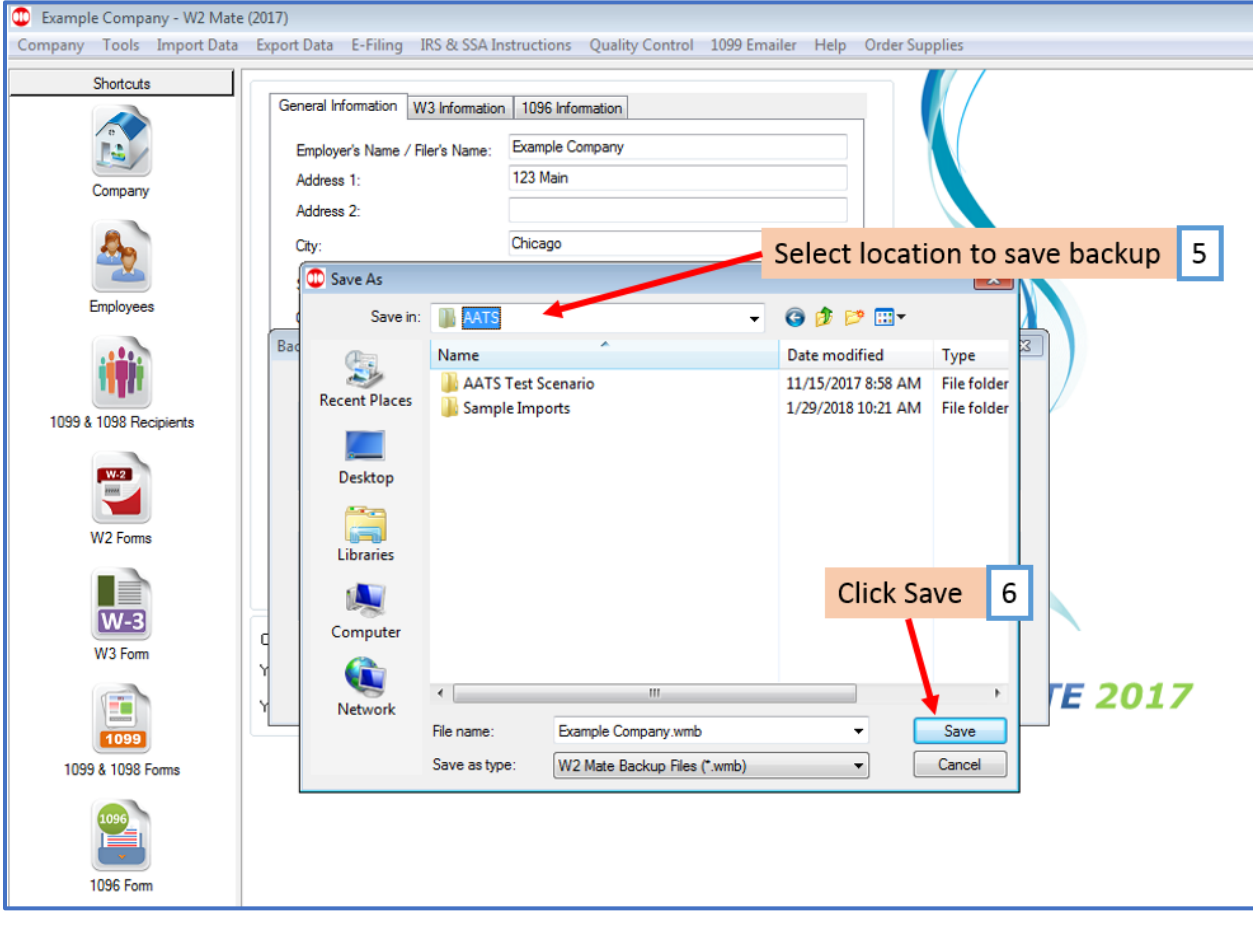

7. Click OK

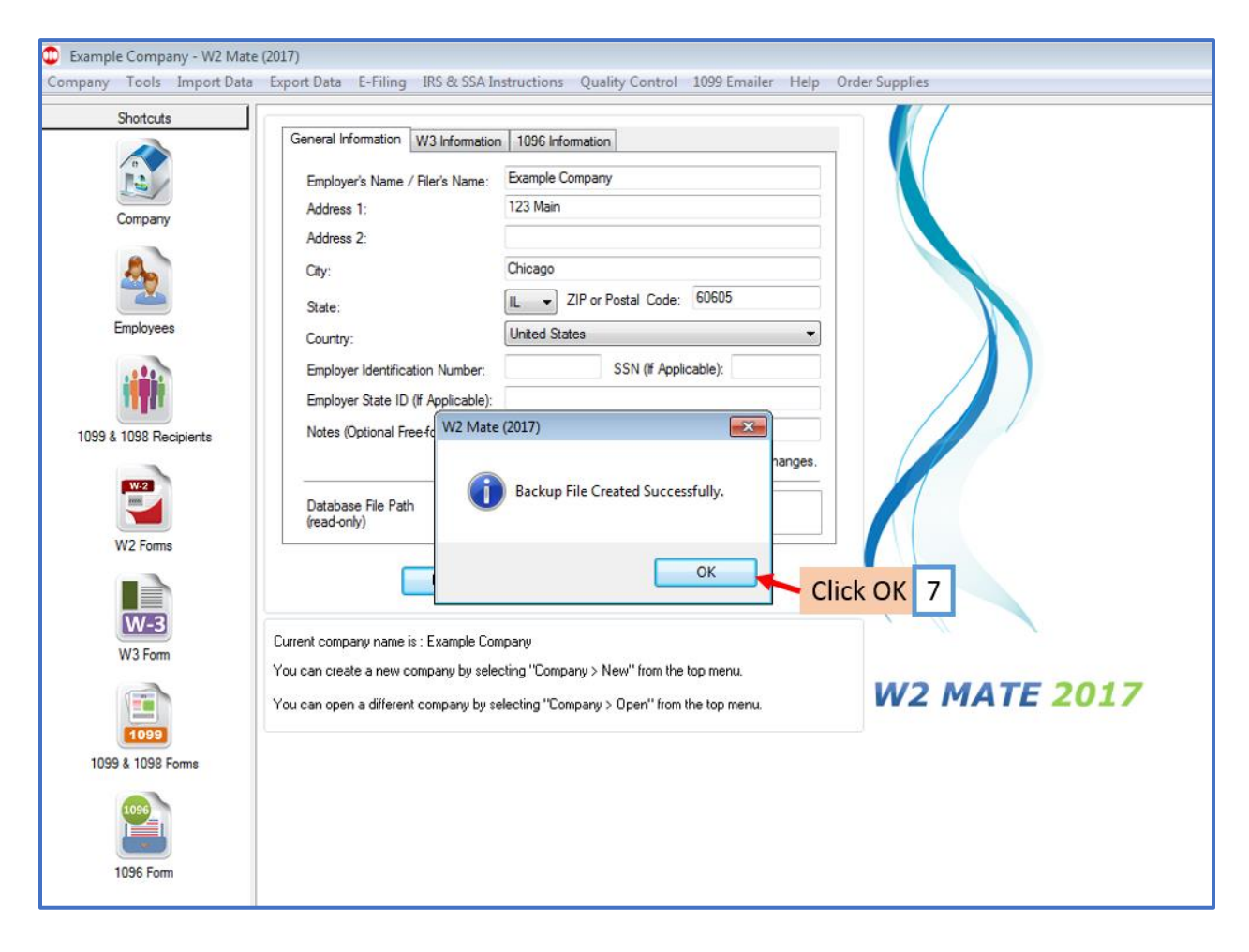

## **\*ALL Companies\***

- 1. Click Tools
- 2. Select Backup All Companies

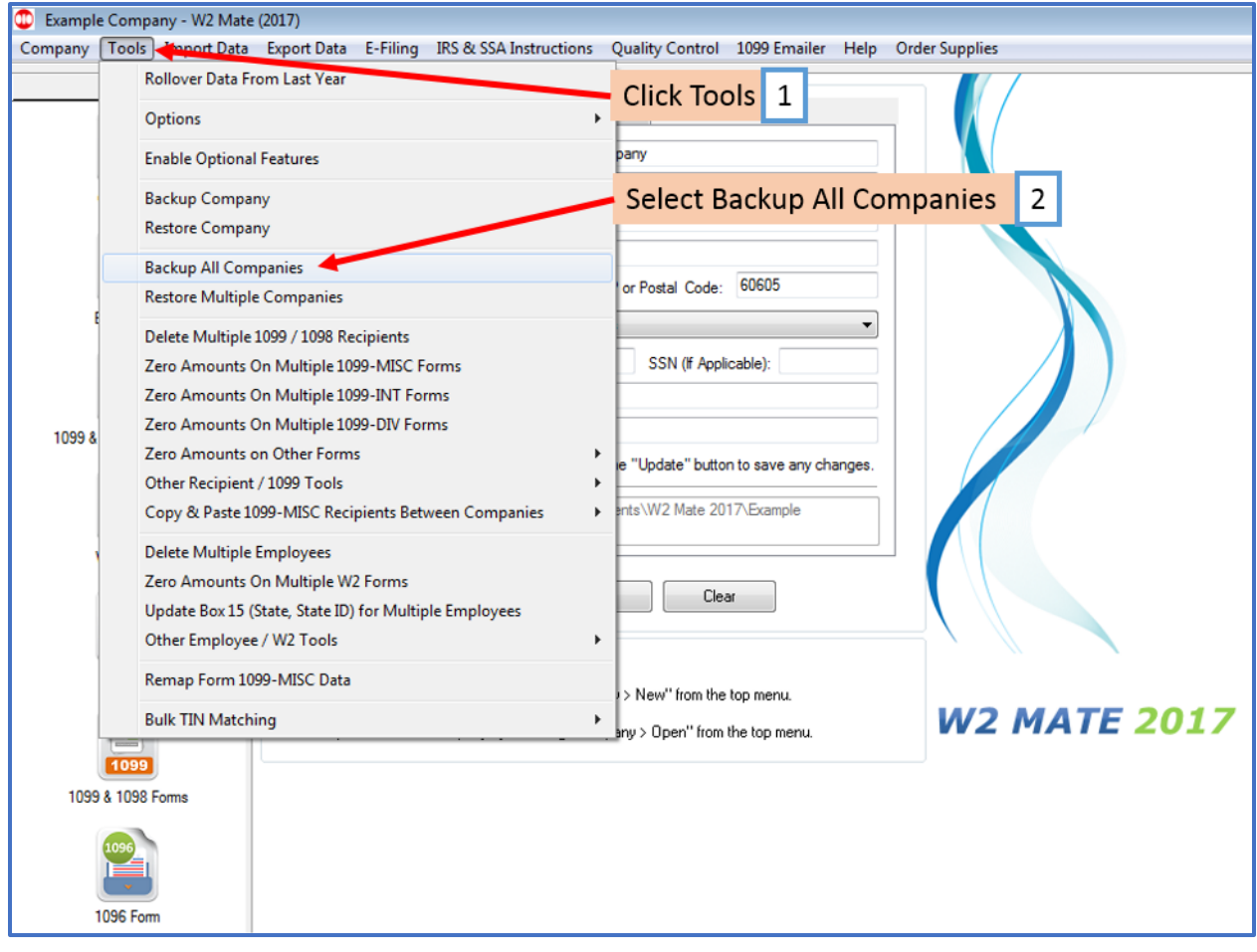

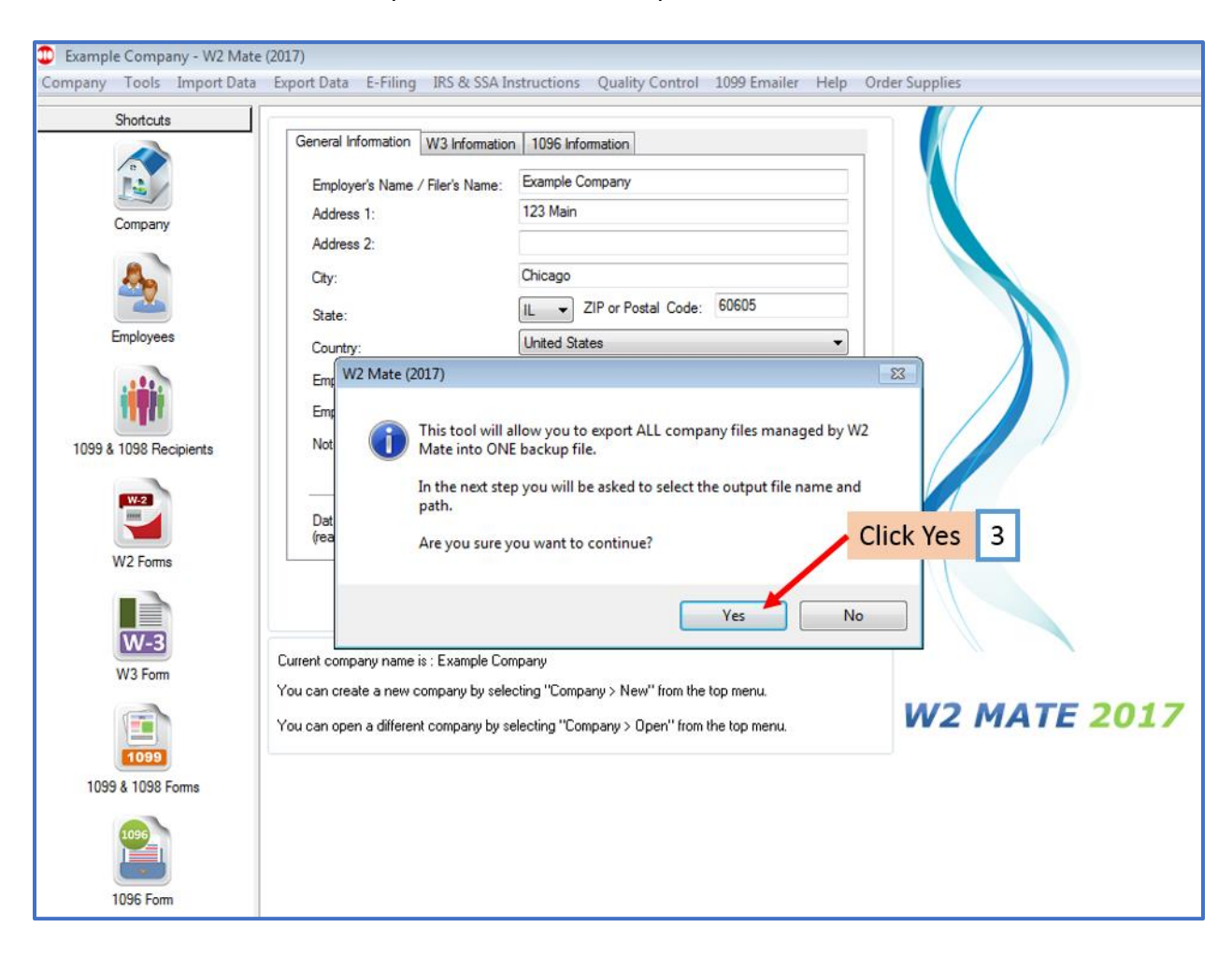

3. Click Yes to create ALL companies into one backup file

#### 4. Select the location to save the backup file

Note: Save as type will be W2 Mate Batch Backup (\*.wb2)

#### 5. Click Save

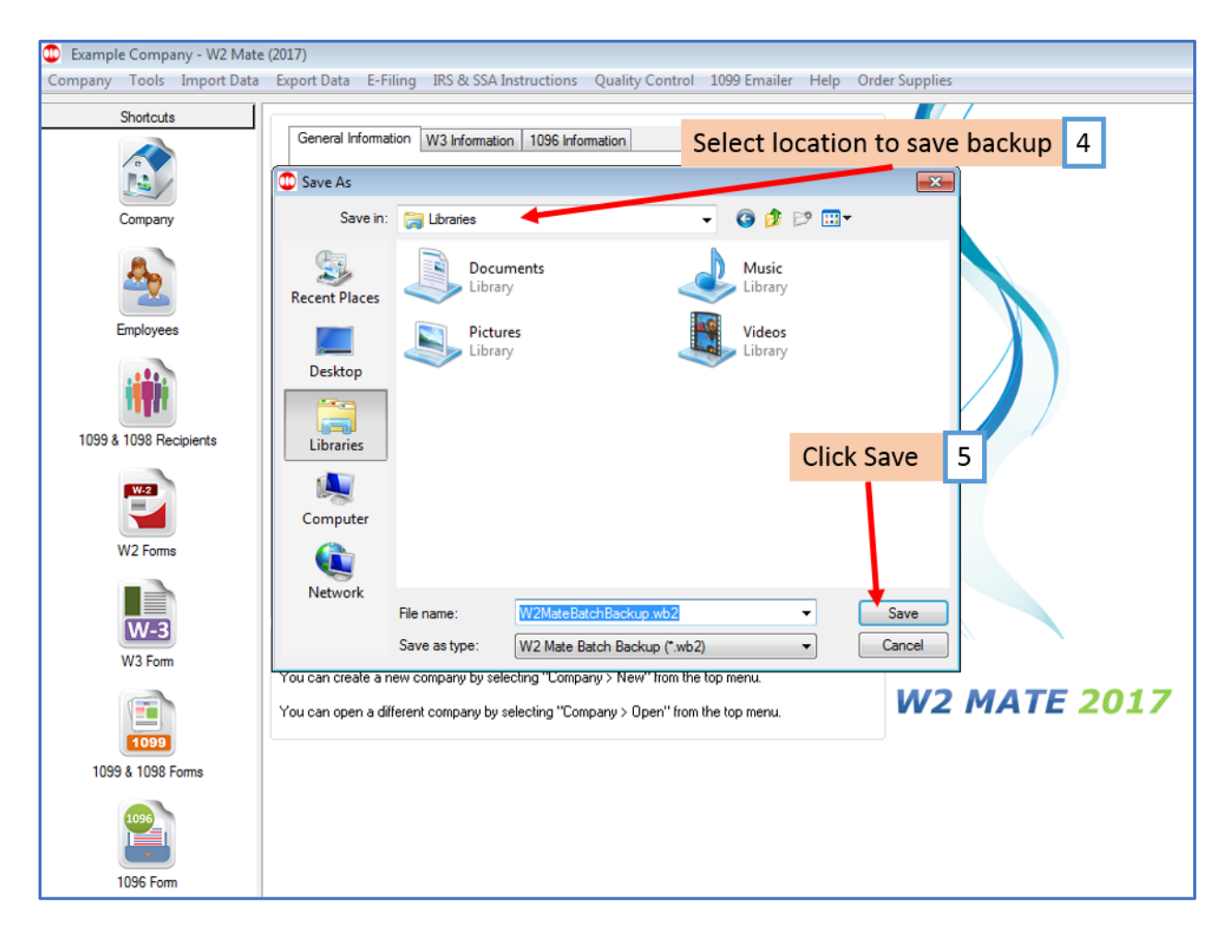

6. Click Yes

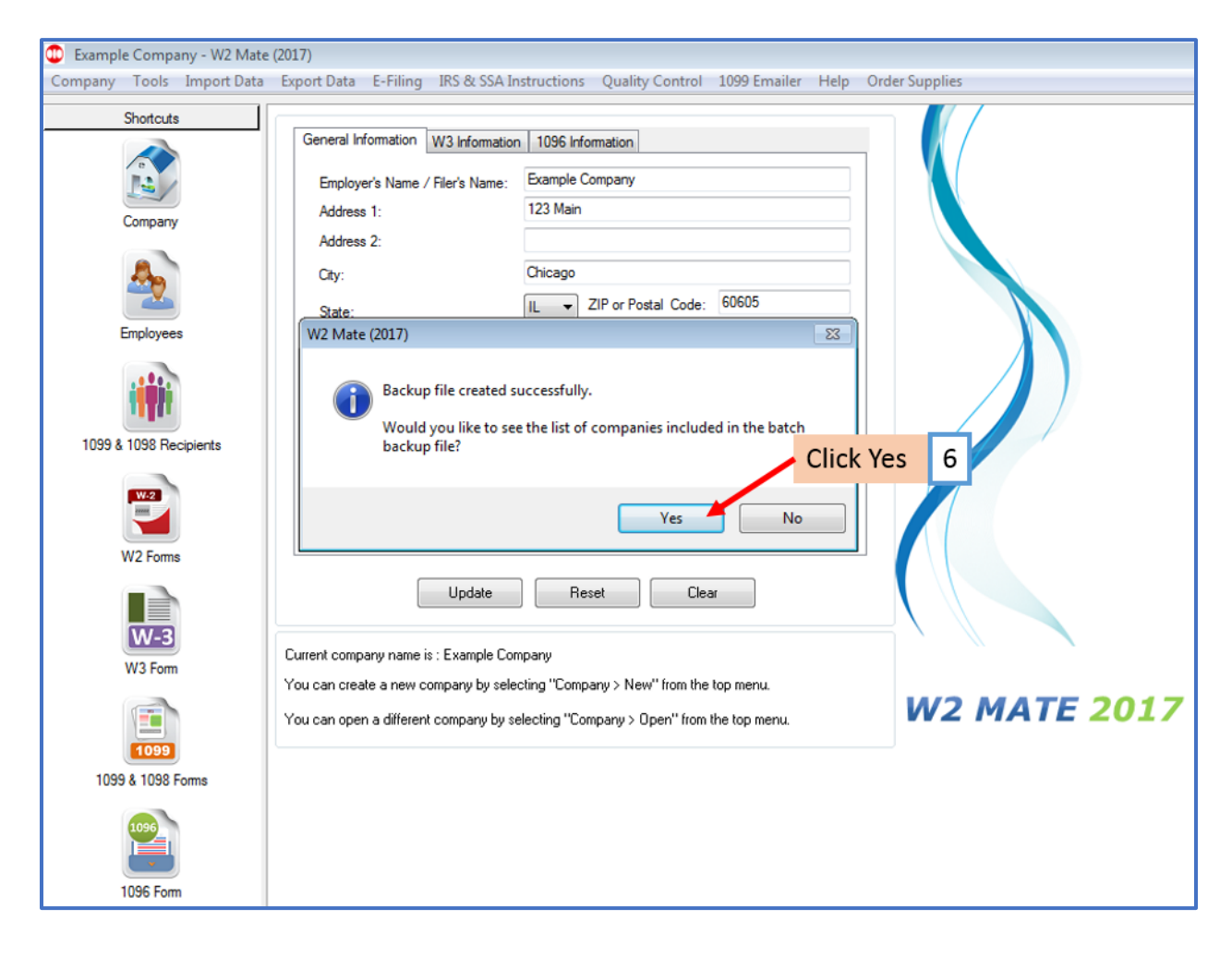

#### 7. Click Close

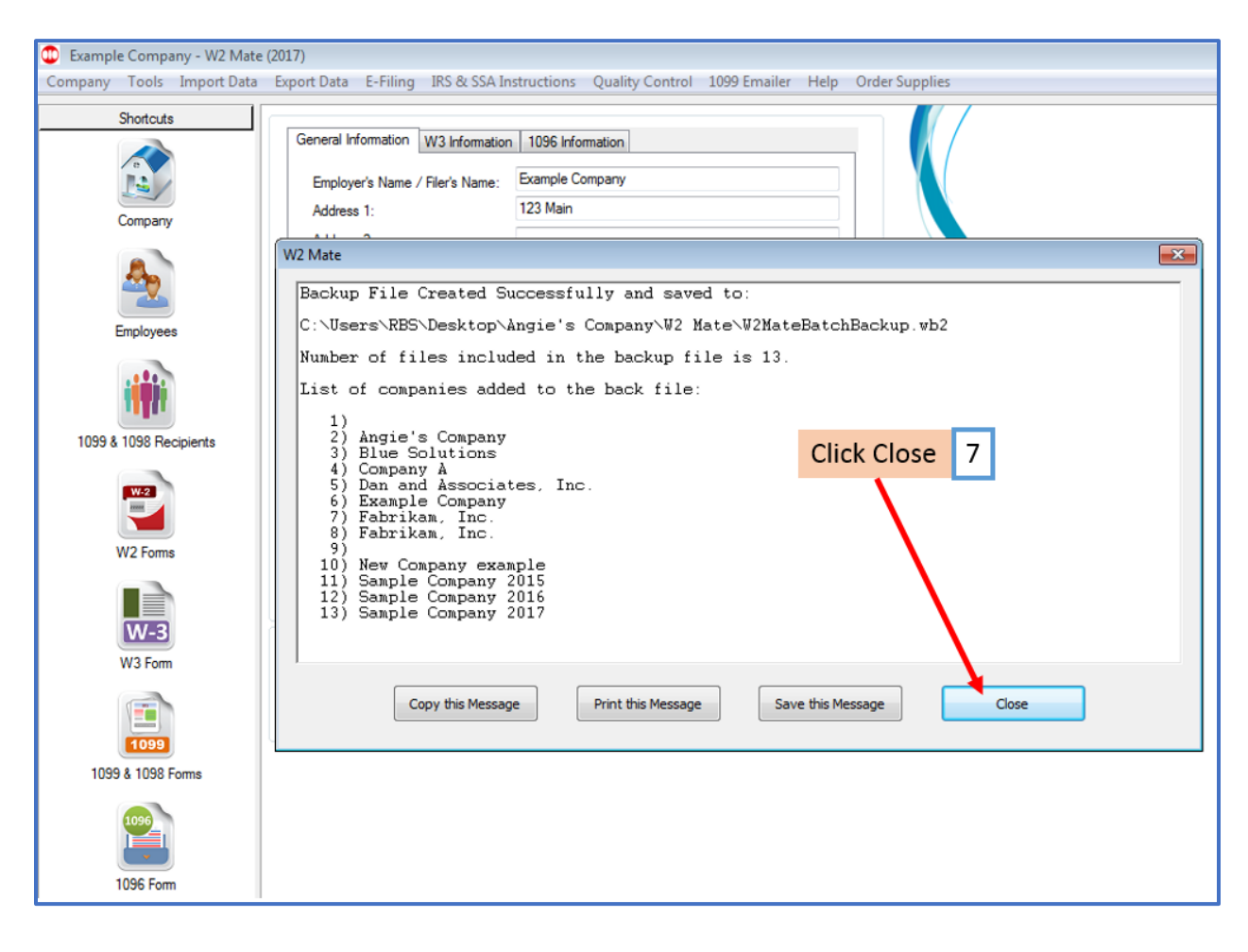